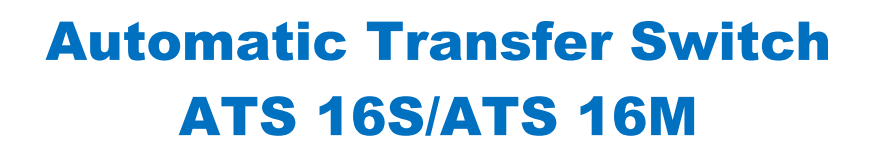

Instrukcja Użytkownika

# Spis treści

**OVER** 

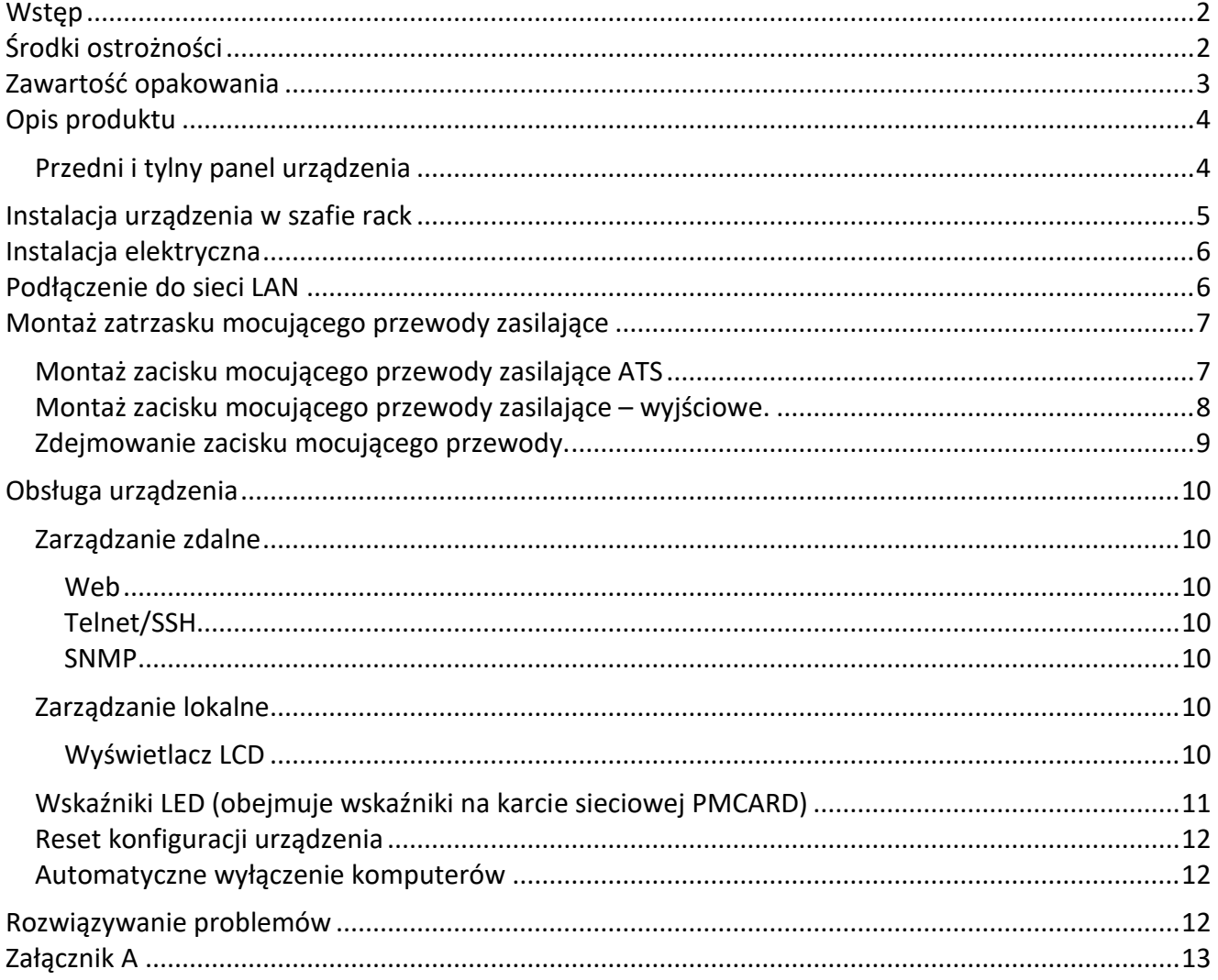

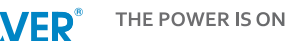

# <span id="page-2-0"></span>**Wstęp**

Urządzenie ATS (Automatic Transfer Switches) z podwójnym wejściem zasilania, zapewnia redundancję i zwiększoną niezawodność dla krytycznych urządzeń posiadających możliwość podłączenia do jednego tylko źródła zasilania (wyposażonych w pojedynczą wtyczkę do zasilania).

Użytkownicy mogą zdefiniować preferowane źródło zasilania wejściowego. Gdy wybrane źródło jest niestabilne lub niedostępne, ATS przełączy się na drugie źródło zasilania, aby nieprzerwanie dostarczać energię do podłączonych urządzeń.

Urządzenia ATS 16S/ATS 16M wyposażone są we wskaźniki LED i ekran LCD, umożliwiające obserwację stanu zasilania i obciążenie urządzenia.

Wersje urządzeń ATS 16S (Switched) oraz ATS 16M (Metered), różnią się od siebie tym, że przypadku pierwszego modelu istnieje możliwość sterowania każdym gniazdem wyjściowym niezależnie.

# <span id="page-2-1"></span>**Środki ostrożności**

Przeczytaj poniższe informacje przed instalacją lub obsługą urządzeń ATS:

- Do mocowania wsporników montażowych używaj wyłącznie dostarczonych w zestawie elementów.
- ATS musi być podłączony do jednofazowego, trójprzewodowego gniazda, które jest uziemione, w obwodzie chronionym bezpiecznikiem lub wyłącznikiem automatycznym. Podłączenie do innego gniazdka elektrycznego może spowodować ryzyko porażenia prądem.
- Nie używaj przedłużaczy ani adapterów/przejściówek.
- Nigdy nie instaluj urządzeń lub powiązanego okablowania/sprzętu podczas burzy z wyładowaniami atmosferycznymi.
- Upewnij się, że przewód zasilający, wtyczka i gniazdo są w dobrym stanie.

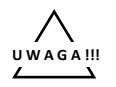

Aby zapobiec ryzyku pożaru lub porażenia prądem, urządzenie powinno być instalowane w pomieszczeniu o kontrolowanej temperaturze i wilgotności, wolnym od pyłu, kurzu i innych zanieczyszczeń. Nie instaluj tego urządzenia w miejscu, gdzie występuje nadmierna wilgotność lub ciepło.

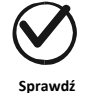

Przed użyciem sprawdź, czy opakowanie zawiera wszystkie wymienione poniżej elementy. Jeśli brakuje jakiejś części, prosimy o kontakt z działem sprzedaży.

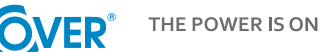

# <span id="page-3-0"></span>**Zawartość opakowania**

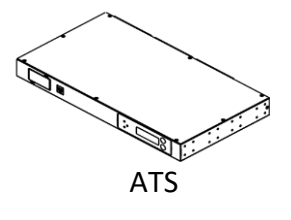

Uchwyty montażowe x2

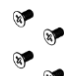

(M4x8) Śruby mocujące do uchwytów montażowych x24

 $\circledcirc \circledcirc$ 

 $\sigma \sigma \sigma$ (M5x12) Śruby do montażu z szafie rack x6 + podkładki x6

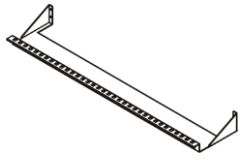

Organizer do kabli x1 Instrukcja Obsługi x1

Podstawka do zacisków kablowych x2 Zacisk kablowy x18

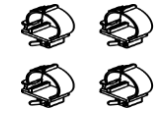

(M3x4) Śrubyx15 Opaska kablowa x18

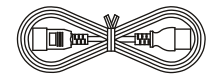

Kabel zasilający IEC-320 C13/C14 x2

(M3x4) Śruby mocujące organizer do kabli x2

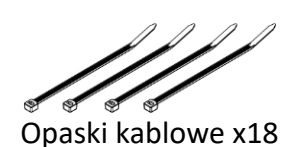

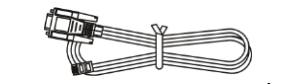

Kabel połączeniowy RJ45/DB9 x1

Jumper/zworka (model typu: Switched) x1

ű

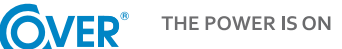

# <span id="page-4-0"></span>**Opis produktu**

### <span id="page-4-1"></span>**Przedni i tylny panel urządzenia**

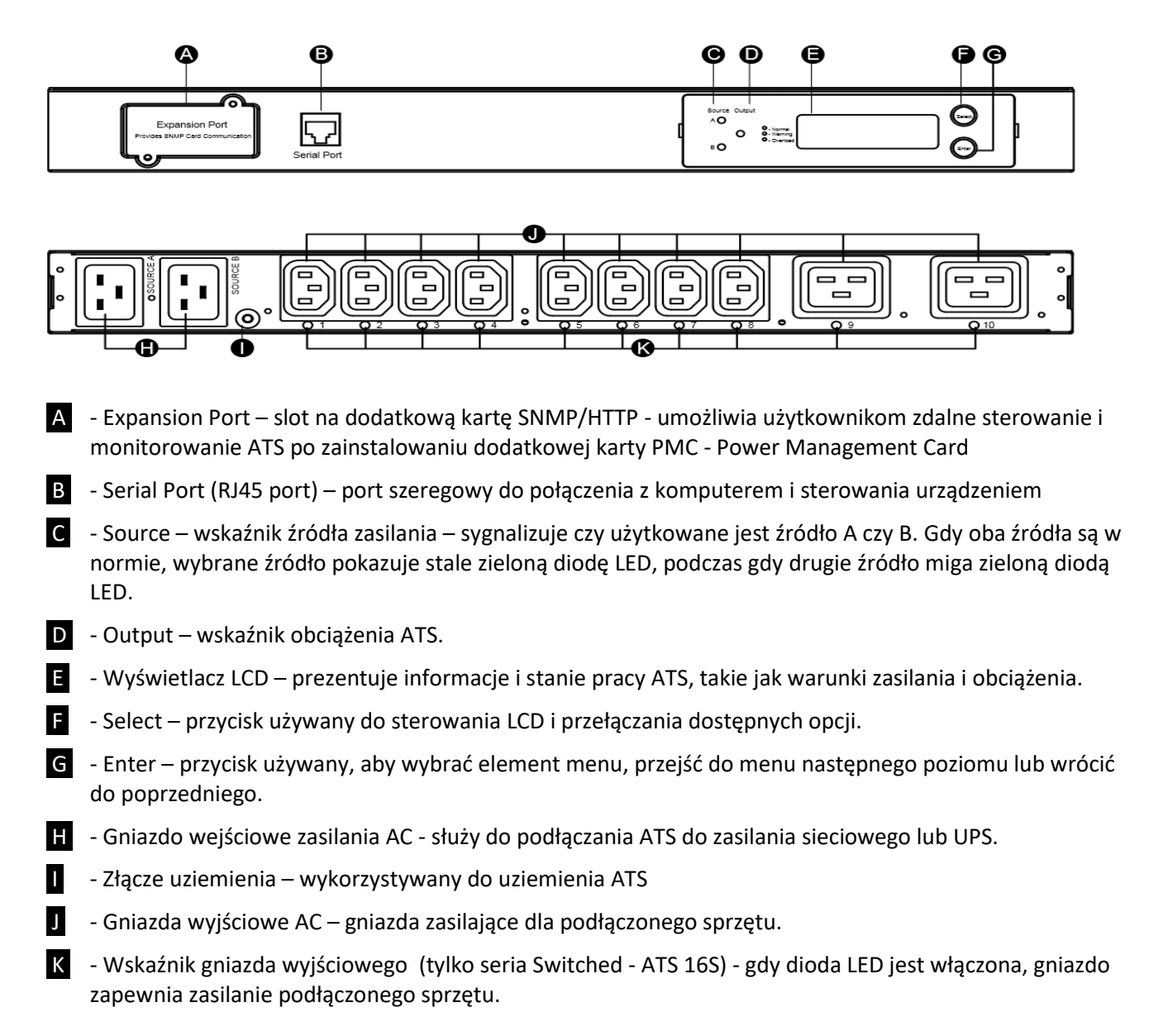

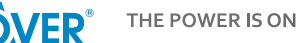

# <span id="page-5-0"></span>**Instalacja urządzenia w szafie rack**

 $\overline{\wedge}$ **U W A G A !!!** $\overline{ }$ 

W całym procesie instalacji należy używać wyłącznie dostarczonych śrub.

#### Krok 1. Instalacja uchwytów montażowych

Użyj dołączonych śrub wspornika montażowego (16), aby przymocować do ATS wsporniki montażowe (2).

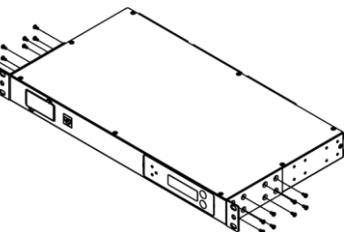

#### Krok 2. Montaż ATS

Użyj dostarczonych podkładek (4) i śrub (4), aby przymocować ATS w szafie rack

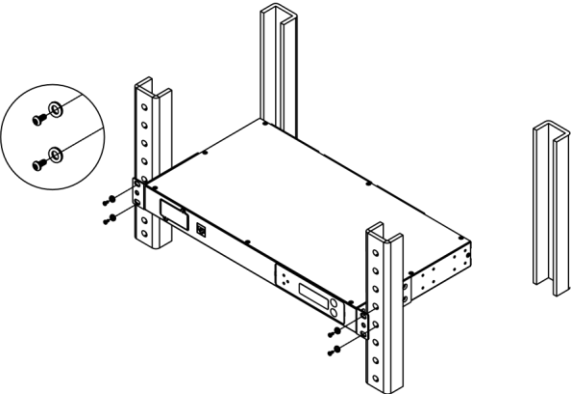

Krok 3: Instalacja uchwytu mocującego przewody (opcjonalnie) Przymocuj uchwyt mocujący przewody do ATS za pomocą 4 dostarczonych śrub

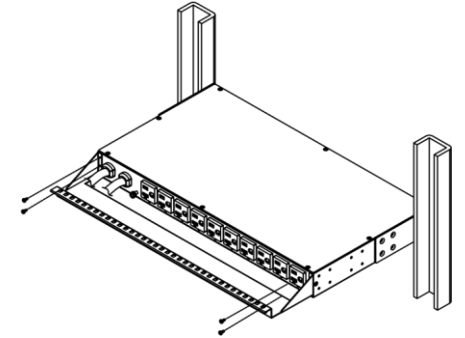

Użyj dostarczone opaski kablowe aby przypiąć kable zasilające do uchwytu.

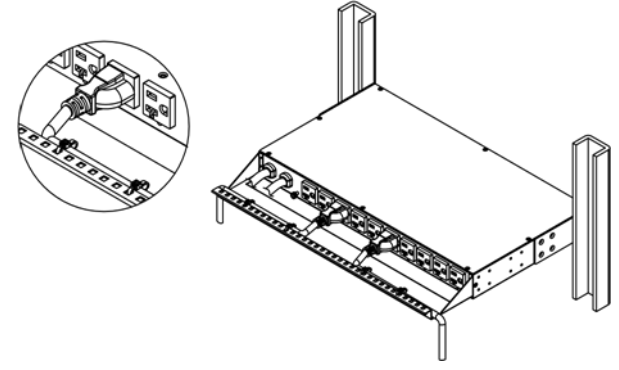

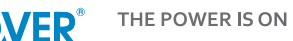

# <span id="page-6-0"></span>**Instalacja elektryczna**

#### Krok 1. Weryfikacja gniazda

Upewnij się, że typ wtyczki ATS pasuje do gniazd do których podłączone będzie urządzenie.

 $\lambda$ **U W A G A !!!** ATS musi być podłączony do trójprzewodowego, uziemionego gniazda sieciowego lub zasilacza UPS podłączonego do uziemionego gniazda sieciowego. Gniazdko sieciowe musi być również podłączone do obwodu z bezpiecznikiem lub wyłącznikiem automatycznym. Podłączenie do innego rodzaju gniazda może spowodować ryzyko porażenia prądem.

Krok 2. Podłącz ATS do gniazdka sieciowego i/lub UPS.

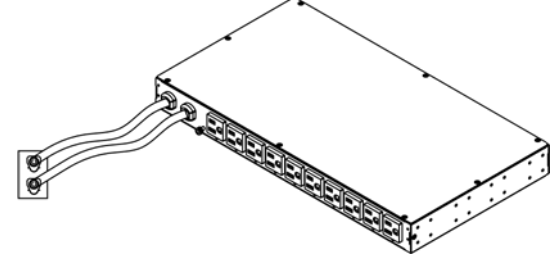

Krok 3. Dołącz sprzęt zasilany za pośrednictwem ATS

Bardzo ważne jest, aby nie przekraczać maksymalnego obciążenia prądowego ATS (zgodnie z opisem w karcie katalogowej urządzenia). Użyj wyświetlacza LCD w celu monitorowania podłączanego obciążenia.

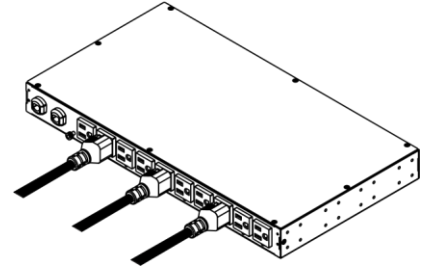

## <span id="page-6-1"></span>**Podłączenie do sieci LAN**

(Wykonujemy, gdy zainstalowana jest karta sieciowa - PMCard)

#### **Krok 1.** Podłącz kabel sieciowy

Podłącz jeden koniec kabla CAT5 RJ45 do portu Ethernet PMCard, a drugi koniec do portu sieciowego.

#### **Krok 2.** Skonfiguruj adres IP urządzenia

Konfiguracja adresu IP ATS wymaga od użytkownika posiadania prawidłowego adresu IP w danej sieci. Jeśli dostępny adres IP jest nieznany, skontaktuj się z administratorem sieci, aby go uzyskać. Domyślnie włączona jest funkcja DHCP, a domyślny adres IP to 192.168.20.177.

Istnieje kilka metod konfigurowania adresu IP. Postępuj zgodnie z instrukcjami poniżej, aby wybrać metodę odpowiednią dla Twojej instalacji. Upewnij się, że ATS jest włączony podczas tego procesu.

**Opcja 1 (zalecana):** Wykorzystanie oprogramowania Power Device Network Utility

- 1. Zainstaluj oprogramowanie Power Device Network Utility.
- 2. Po uruchomieniu narzędzia rozpocznie ono proces wykrywania urządzeń ATS znajdujących się w tej same sieci LAN co komputer, z którego korzystamy.
- 3. Wybieramy z listy wykrytych urządzeń, to które chcemy skonfigurować a następnie w menu wybieramy opcję: Tools -> Device Setup.

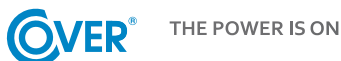

4. Konfigurujemy parametry: IP Address, Subnet Mask i Gateway właściwe dla środowiska sieciowego w którym pracuje ATS.

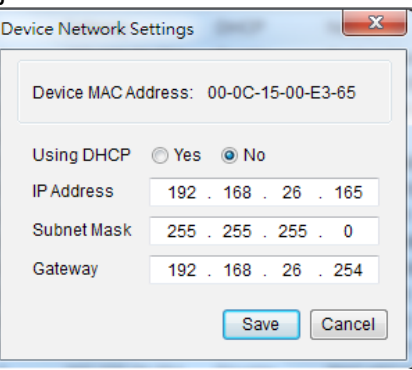

5. Wybieramy opcję zapisu konfiguracji: Save i wpisujemy nazwę użytkownika i hasło.

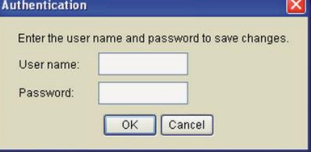

Uwaga: domyślna nazwa użytkownika to: "**admin**", hasło: "**admin**".

#### **Opcja 2:** DHCP

- 1. Zapytaj swojego administratora czy w sieci LAN funkcjonuje serwer DHCP.
- 2. Upewnij się, kabel sieciowy jest podłączony i włącz ATS
- 3. ATS automatycznie pobierze adres IP z serwera DHCP

**Opcja 3:** Hyper Terminal lub emulator terminala

- 1. Aby Hyper Terminal mógł łączyć się z ATS, komputer/serwer musi być podłączony bezpośrednio do ATS przez port szeregowy.
- 2. Użyj dołączonego do urządzenia kabla RJ45/DB9, podłącz jeden koniec do portu szeregowego znajującego się na przednim panelu ATS a drugi do komputera/serwera.
- 3. Otwórz program Hyper Terminal i wpisz nazwę i wybierz ikonkę dla połączenia.
- 4. Zdefiniuj ustawienia portu COM używając następujących wartości: Bits per second: 38400, Data bits: 8, Parity: None, Stop bits: 1, Flow control: None
- 5. Wciśnij Enter aby wejść do menu autentykacji.
- 6. Wprowadź nawę użytkownika i hasło

Uwaga: domyślna nazwa użytkownika to: "**admin**", hasło: "**admin**". Dostępne opcje konfiguracyjne przedstawione zostały w: [Załącznik A](#page-13-0)

### <span id="page-7-0"></span>**Montaż zatrzasku mocującego przewody zasilające**

#### <span id="page-7-1"></span>**Montaż zacisku mocującego przewody zasilające ATS**

Krok 1. Wykręć śrubę obok gniazda wejściowego.

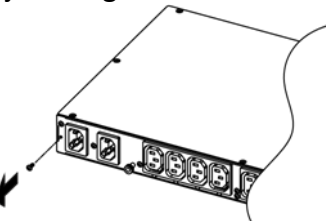

Krok 2. Przymocuj opaskę kablową do ATS śrubą wykręconą w poprzednim kroku.

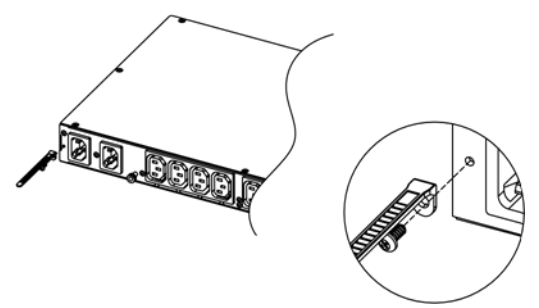

Krok 3. Umieść zacisk kablowy na przewodzie zasilającym. Wyrównaj i włóż opaskę kablową do zacisku kablowego, jak pokazano na poniższym rysunku.

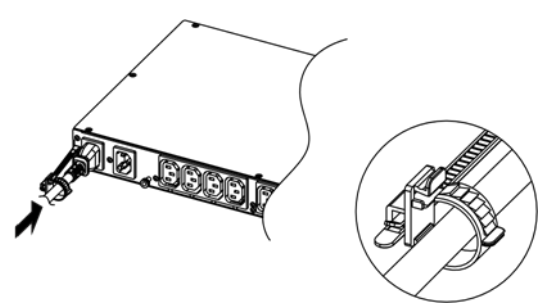

Krok 4. Wciśnij zacisk kabla, aż dotknie wtyczki, i zaciśnij jak pokazano poniżej:

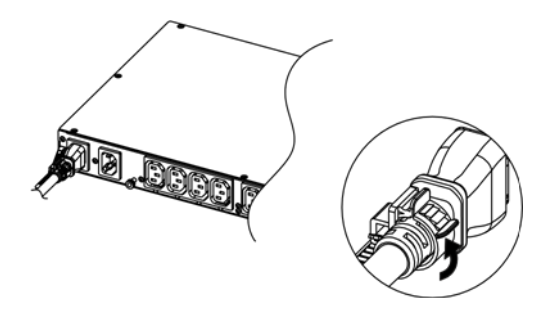

### <span id="page-8-0"></span>**Montaż zacisku mocującego przewody zasilające – wyjściowe.**

Krok 1. Wykręć śruby obok gniazdka, w którym zostanie zainstalowany podstawka do mocowania zacisków.

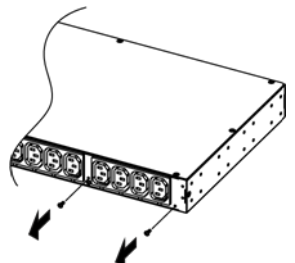

Krok 2. Przymocuj podstawkę do ATS i zabezpiecz ją śrubami wykręconymi w poprzednim kroku. Uwaga: Podczas mocowania podstawy lewe ramię będzie lekko odchylone do góry, a prawe będzie poziome. Nie odwracaj podstawki.

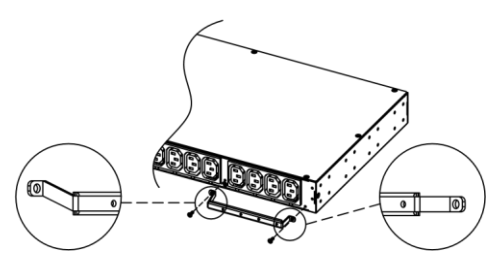

Krok 3. Przymocuj opaskę kablową do podstawki i zamocuj ją dostarczoną śrubą.

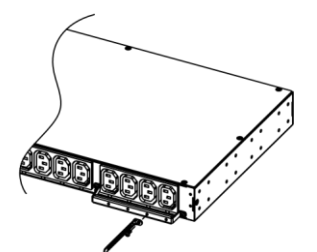

Krok 4. Umieść zacisk na przewodzie zasilającym. Wyrównaj i włóż opaskę kablową do zacisku kablowego, jak pokazano na poniższym rysunku.

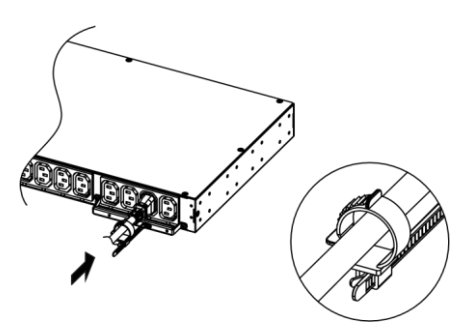

Krok 5. Wciśnij zacisk, aż dotknie wtyczki, zaciśnij jak pokazano na poniższym rysunku.

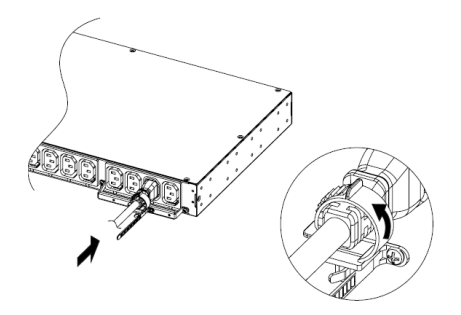

### <span id="page-9-0"></span>**Zdejmowanie zacisku mocującego przewody.**

Krok 1. Wyjmij zacisk przytrzymujący przewód zasilający, popychając go w prawo, jak pokazano na poniższym rysunku.

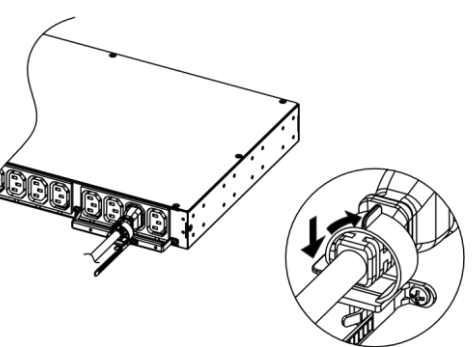

Krok 2. Wyjmij zacisk, pociągając uchwyt w lewo.

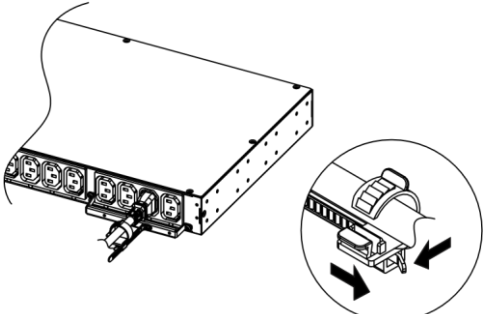

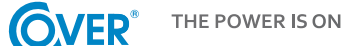

# <span id="page-10-0"></span>**Obsługa urządzenia**

#### <span id="page-10-1"></span>**Zarządzanie zdalne**

Funkcja zdalnego zarządzania zapewnia monitorowanie parametrów operacyjnych ATS, kontrolowanie gniazd i korzystanie z funkcjonalności SNMP, w sposób zdalny – poprzez sieć.

#### <span id="page-10-2"></span>*Web*

Zdalne zarządzanie może odbywać się za pośrednictwem interfejsu web. Aby uzyskać dostęp do interfejsu, postępuj zgodnie z instrukcjami poniżej:

- 1. Wprowadź adres IP ATS w przeglądarce internetowej (Internet Explorer, Firefox).
- 2. Wprowadź nazwę użytkownika i hasło na ekranie uwierzytelniania.

**Uwaga**: domyślna nazwa użytkownika to: "**admin**", hasło: "**admin**".

#### <span id="page-10-3"></span>*Telnet/SSH*

ATS oferuje komunikację Telnet i Secure Shell (SSH) jako metody zdalnego zarządzania. Telnet używa nazwy użytkownika i hasła jako podstawowego zabezpieczenia, podczas gdy SSH ma wyższy poziom bezpieczeństwa z szyfrowaniem przesyłanych pakietów, w tym nazwy użytkownika, hasła i danych. Skonfiguruj ustawienia Telnet i SSH w interfejsie web. Domyślna nazwa użytkownika i hasło to admin/admin.

#### <span id="page-10-4"></span>*SNMP*

ATS obsługuje protokoły SNMPv1 i SNMPv3.

Pobierz plik MIB i dodaj go do oprogramowania zarządzającego obsługującego SNMP. Domyślne parametry community: read/private dla SNMPv1. SNMPv3 zapewnia wyższy poziom bezpieczeństwa niż SNMPv1 poprzez szyfrowanie przesyłanego pakietu. Konfiguracja parametrów SNMPv1/SNMPv3 dostępna w interfejsie web.

#### <span id="page-10-5"></span>**Zarządzanie lokalne**

#### <span id="page-10-6"></span>*Wyświetlacz LCD*

Wyświetlacz LCD prezentuje bieżące informacje o stanie pracy ATS, takie jak: stan źródła zasilania, napięcie i prąd. Ponadto użytkownicy mogą używać interfejsu do konfigurowania parametrów ATS i sterowania każdym gniazdem ATS dla wersji Switched (ATS 16S).

1. Tryb przewijania: gdy skonfigurowano włączenie tego trybu: "Scroll Mode On", informacje o ATS będą wyświetlane automatycznie w następującej kolejności:

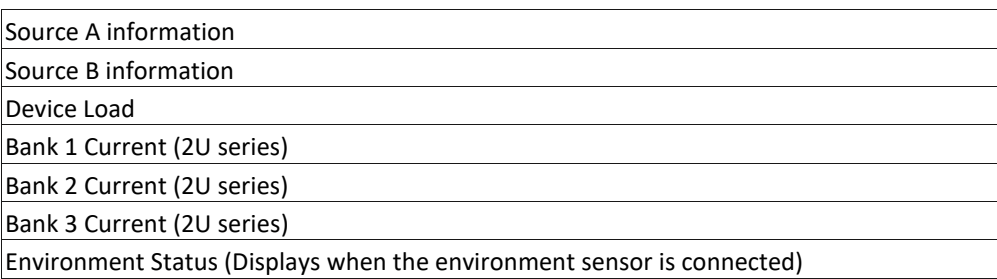

# 2. Mapa głównego menu

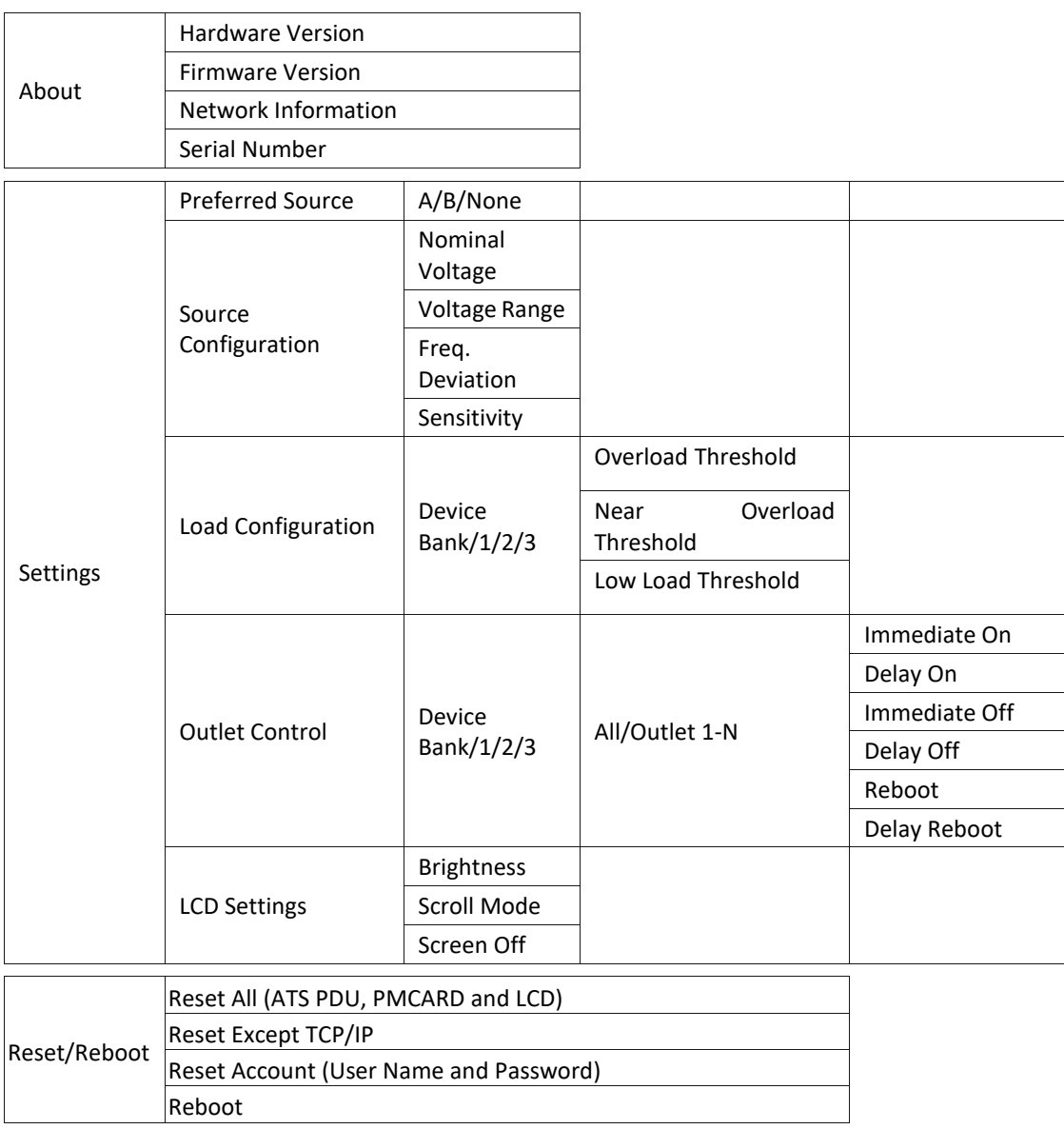

# <span id="page-11-0"></span>**Wskaźniki LED (obejmuje wskaźniki na karcie sieciowej PMCARD)**

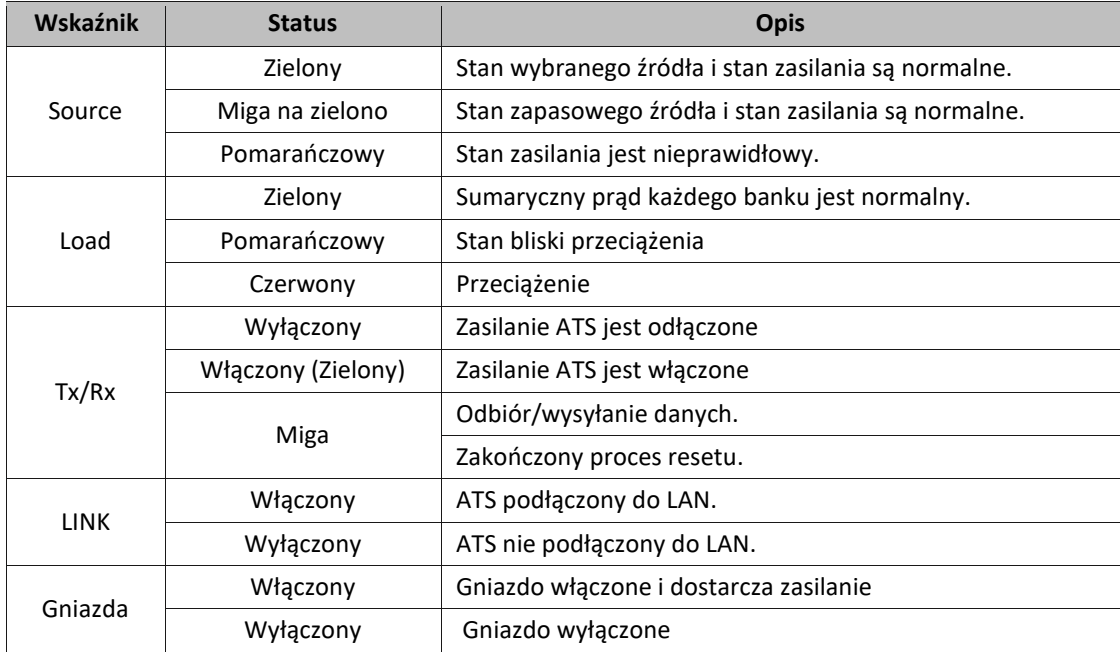

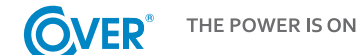

#### <span id="page-12-0"></span>**Reset konfiguracji urządzenia**

Aby lokalnie zresetować wszystkie ustawienia do wartości domyślnych, użyj funkcji Reset na wyświetlaczu LCD.

Aby zresetować wszystkie ustawienia do domyślnych zdalnie, zaloguj się do interfejsu web, wejdź na stronę Reset i zastosuj funkcję.

#### <span id="page-12-1"></span>**Automatyczne wyłączenie komputerów**

Oprogramowanie do zarządzania PowerMaster automatycznie inicjuje zamknięcie systemu operacyjnego.

PowerMaster musi być zainstalowany na każdym komputerze lub serwerze, dla którego ma nastąpić zamknięcie. Komputer otrzyma komunikat SNMP z ATS i wykona zamknięcie zgodnie z podanymi instrukcjami, w tym zamknięcie w dokładnej godzinie i dacie.

Postępuj zgodnie ze wskazówkami poniżej, aby skonfigurować wyłączanie.

#### **Krok 1**. Konfiguracja komputera

- 1. Zainstaluj klienta PowerMaster na każdym komputerze/serwerze, który będzie częścią procesu zamykania
- 2. Skonfiguruj ustawienia w oprogramowaniu PowerMaster.

#### **Krok 2**. Konfiguracja ATS

Sprawdź – interfejs web - czy adresy IP wszystkich komputerów, które będą częścią procesu zamykania, znajdują się na liście: Client List

#### **Krok 3**. Powiadomienia

Powiadomienie komputerów o potencjalnym wyłączeniu gniazd zasilających można wykonać za pomocą następujących metod:

- Menu kontroli gniazd: wykonywanie zadania polegającego na wyłączaniu lub ponownym uruchamianiu gniazd
- Menu planowania: ustawienie aplikacji tak, aby wykonywała zadanie wyłączania lub ponownego uruchamiania gniazdek. Powiadomienie nastąpi przed zaplanowaną datą/godziną.
- Przeciążenie gniazdka: W przypadku przeciążenia ATS powiadomienie zostanie wysłane przed wyłączeniem ATS.

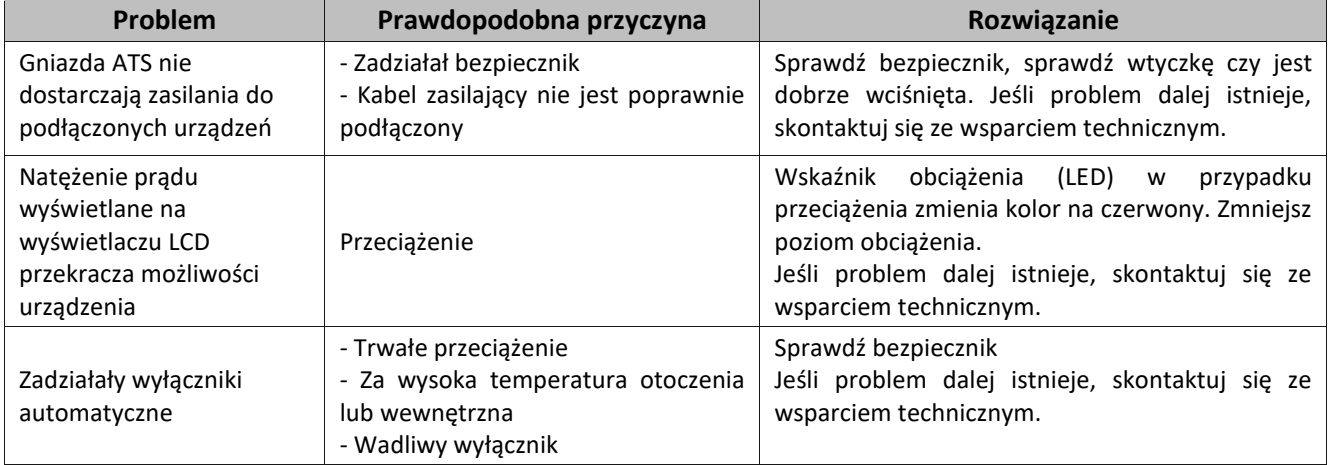

### <span id="page-12-2"></span>**Rozwiązywanie problemów**

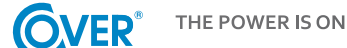

# <span id="page-13-0"></span>**Załącznik A**

Do wykonania podstawowej konfiguracji ATS wykorzystywane może być programowanie Hyper Terminal. Uzyskujemy dzięki niemu dostęp do menu w trybie tekstowym. Nawigacja po interfejsie polega na wpisaniu numeru opcji menu i naciśnięciu klawisza Enter. Parametry portu COM wykorzystywanego do komunikacji z urządzeniem powinny być następujące: Bits per second: 38400, Data bits: 8, Parity: None, Stop bits: 1, Flow control: None

**Uwaga**: sesja wygaśnie i wyloguje się po 3 minutach bezczynności.

Opcje menu przedstawiono poniżej:

### **[Main Menu]**

- 1. Utility Configuration
- 2. Outlet Manager (Switched Series Only)
- 3. Load Configuration
- 4. Network Settings
- 5. System Configuration
- 6. Account Settings
- 7. Configure System to Default
- 8. Logout

### **[Utility Configuration]**

- 1. Preferred Source: A
- 2. Sensitivity: High
- 3. Voltage Range: Medium
- 4. Frequency Deviation: 1 Hz
- 5. Nominal Voltage: 230 V
- 6. Wide Voltage Range: 30 V
- 7. Medium Voltage Range: 23 V
- 8. Narrow Voltage Range: 16 V
- 9. Set Load Restriction (Switched Series Only)

#### **[Outlet Manager]**

- 1. Outlet Control
- 2. Outlet Configuration

#### **[Load Configuration]**

- 1. Device Threshold Configuration
- 2. Bank 1 Threshold Configuration
- 3. Bank 2 Threshold Configuration
- 4. Bank 3 Threshold Configuration

### **[Network Setting]**

Physical MAC Address: 00-0C-15-00-00-01

- 1. System IP: 192.168.20.240
- 2. Subnet Mask: 255.255.255.0
- 3. Default Gateway: 192.168.20.254
- 4. DHCP: Enabled
- 5. Http Port: 80
- 6. Http Access: Enabled

#### **[System Configuration]**

- 1. Name: System Name
- 2. Location: Server Room
- 3. Contact: Administrator

### **[Account Setting]**

1. Administrator

### **[Configure System to Default]**

Sure to Configure System to Default

- 1. Reset ATS
- 2. Reset ATS (TCP/IP Settings Reserved)